# 9.外部ファイル送信 : 権限分割編(登録・承認・送信)

## (1)登録

①画面上部メニューから【総合/給与振込他(ファイル伝送)】 ⇒ 【外部ファイル送受信】を クリックします。

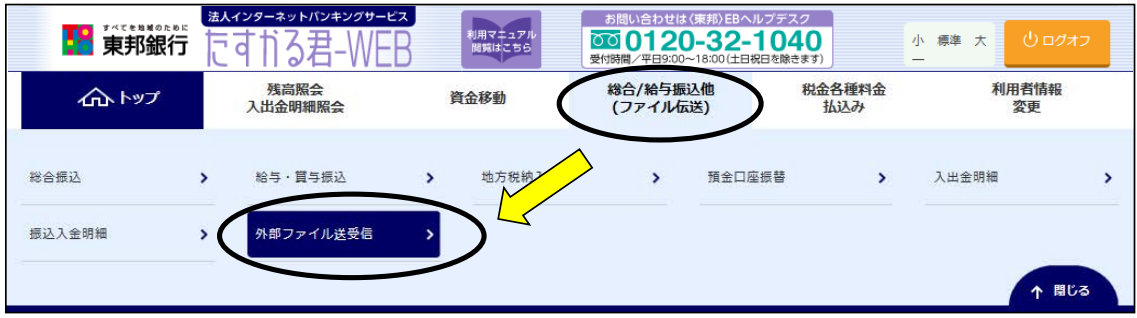

②"外部ファイル送受信メニュー"画面が表示されます。 【外部ファイル送信登録】ボタンをクリックします。

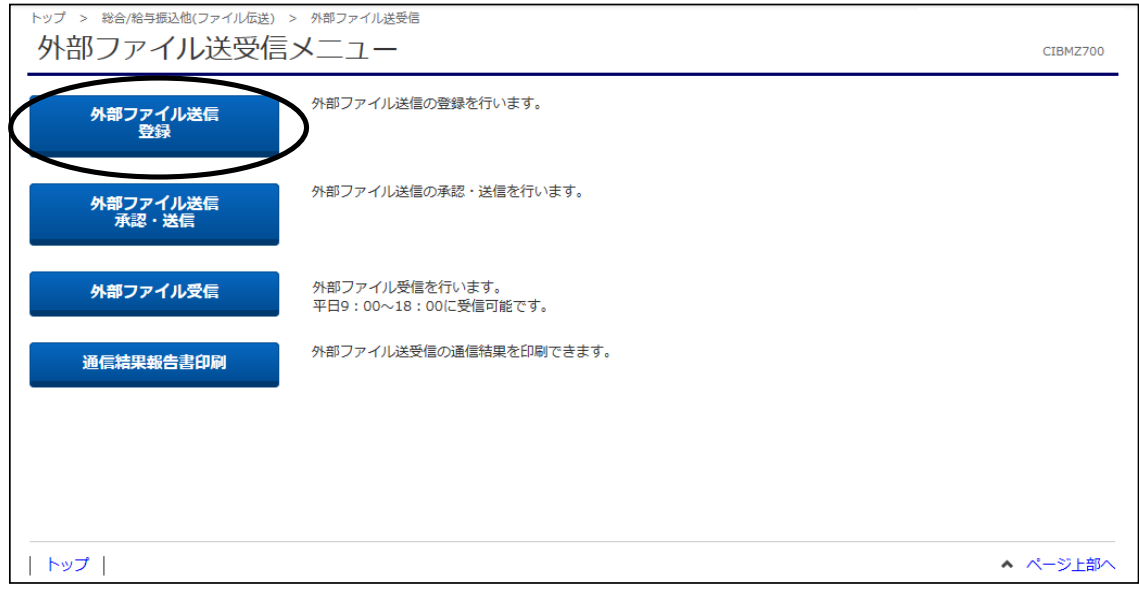

### ③"送信テーブル登録・選択"画面が表示されます。 【新規登録】ボタンをクリックします。

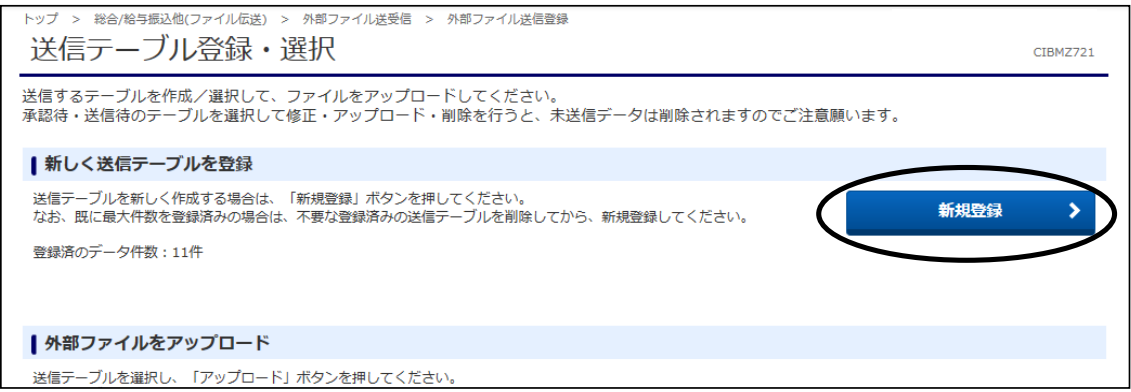

- ④"送信テーブル登録"画面が表示されます。 以下の必須項目の指定をし、【登録】ボタンをクリックします。
	- a).金融機関接続情報の枝番コードを選択します。
	- (通常「01」になります。複数契約がある場合のみ、選択してください。)
	- b).業務名称を選択します。(総合振込・給与振込・賞与振込・地方税納入・口座振替) c).ファイル形式を選択します。(全銀フォーマット・XMLフォーマット)

※レコード長・ファイル名は自動的に入ります。(注釈(コメント)欄は任意です。)

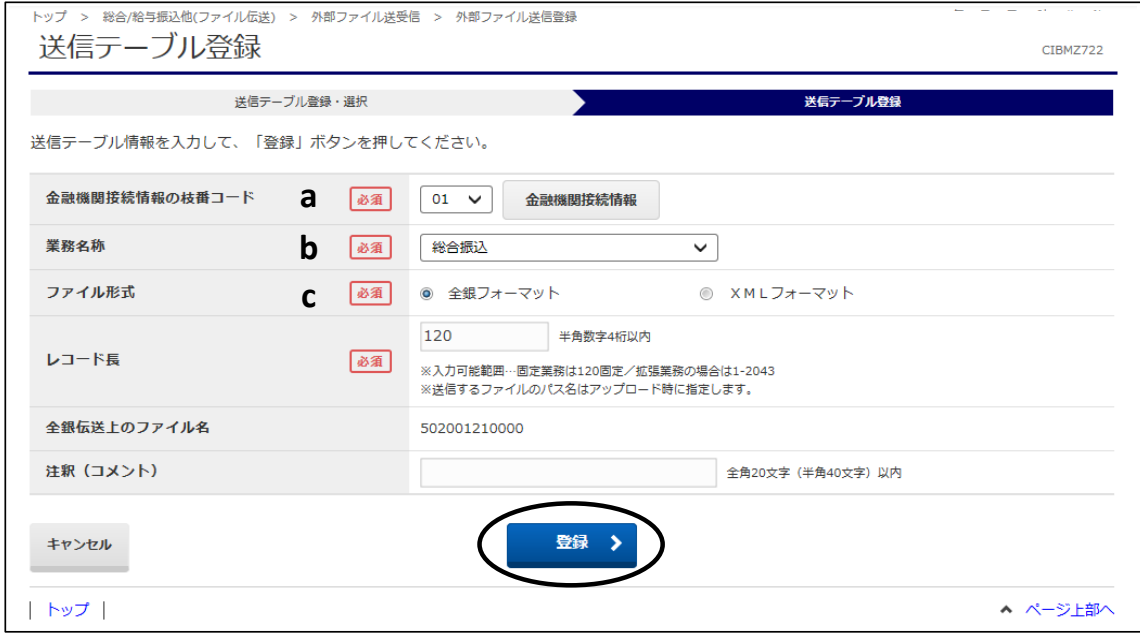

## ⑤"送信テーブル登録・選択"画面に戻ります。 作成したテーブルを選択し、【アップロード】ボタンをクリックします。 ※【アップロード】ボタンは上下どちらのボタンをクリックしても同じ操作が可能です。

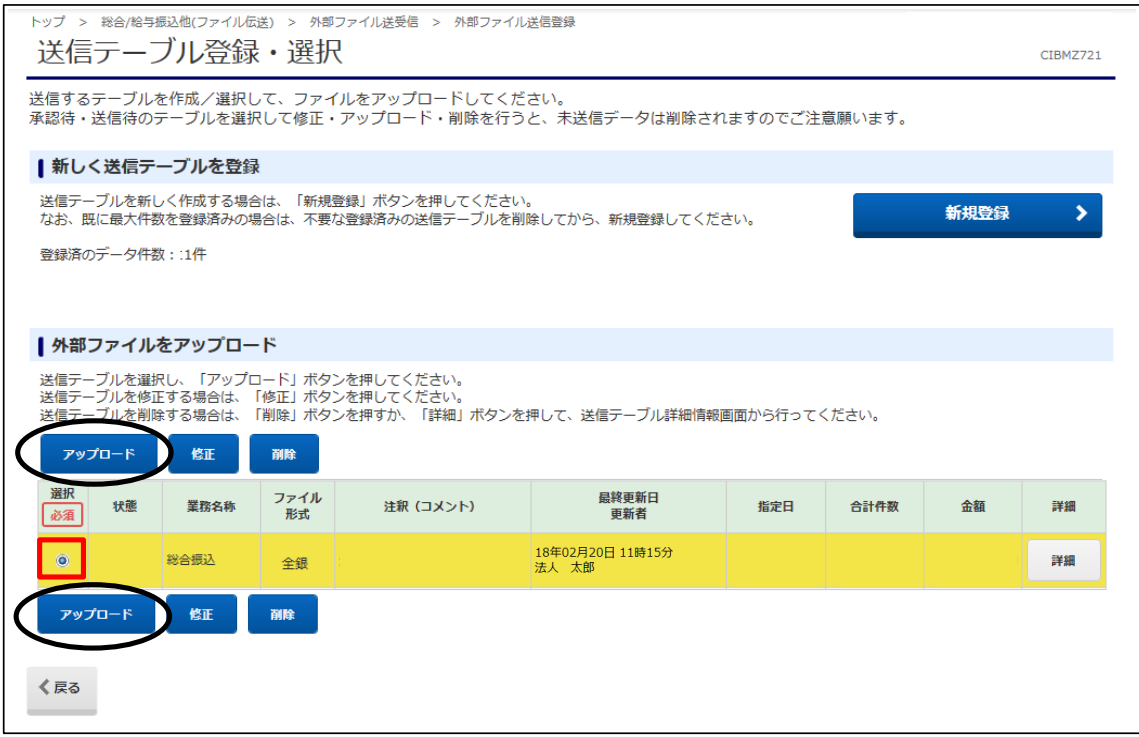

⑥"アップロード開始"画面が表示されます。 ファイルパス名の【参照】ボタンをクリックし、送信するファイルを指定します。 ファイルパス名が表示されたことを確認し、【実行】ボタンをクリックします。

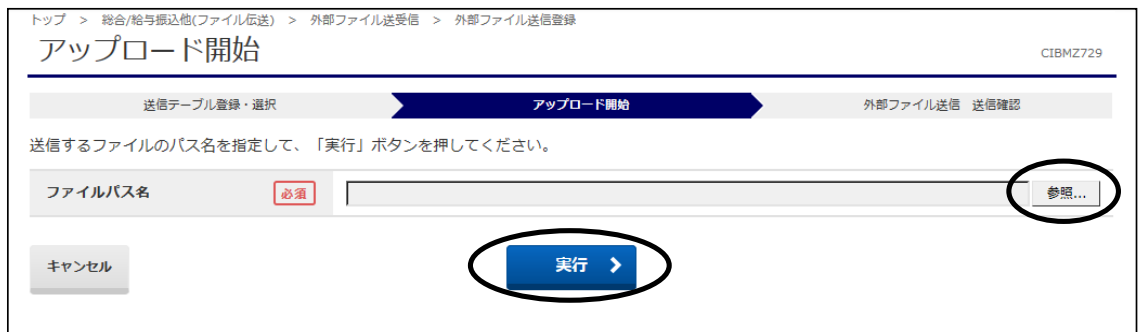

#### ⑦"アップロード中"の画面になります。 画面が変わるまでこのままお待ちください。

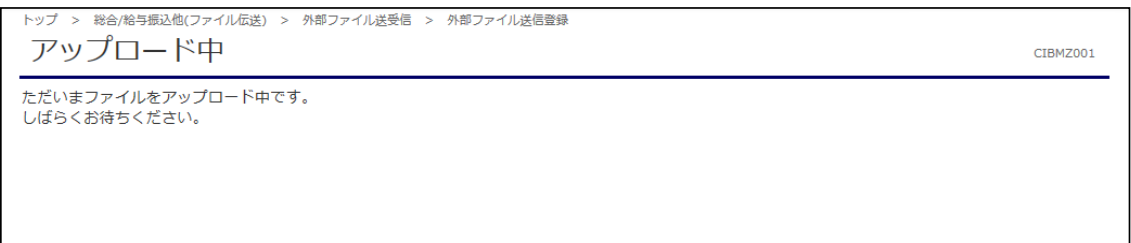

### ⑧"登録確認"画面が表示されます。 内容を確認後、【登録】をクリックします。 ※登録前に【印刷条件指定】ボタンから明細の印刷をすることもできます。)

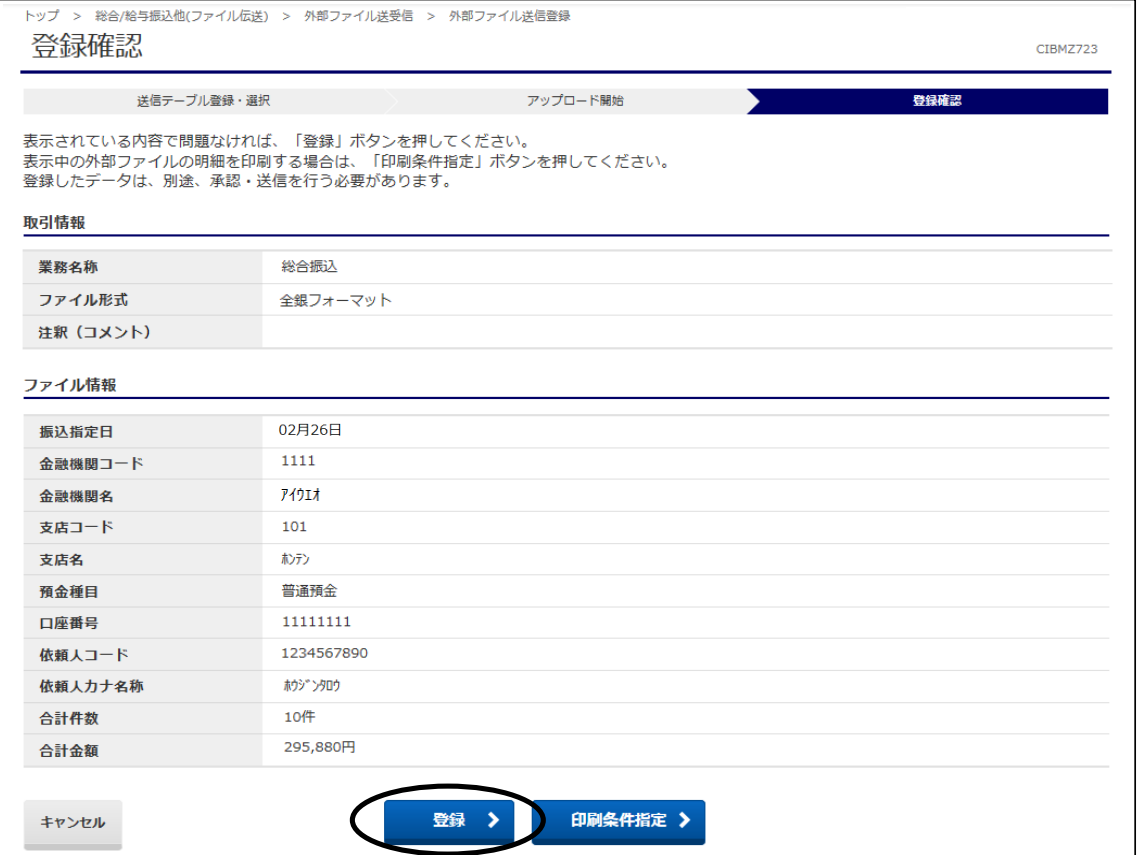

①"外部ファイル送受信メニュー"から【外部ファイル送信 承認・送信】ボタンをクリックします。

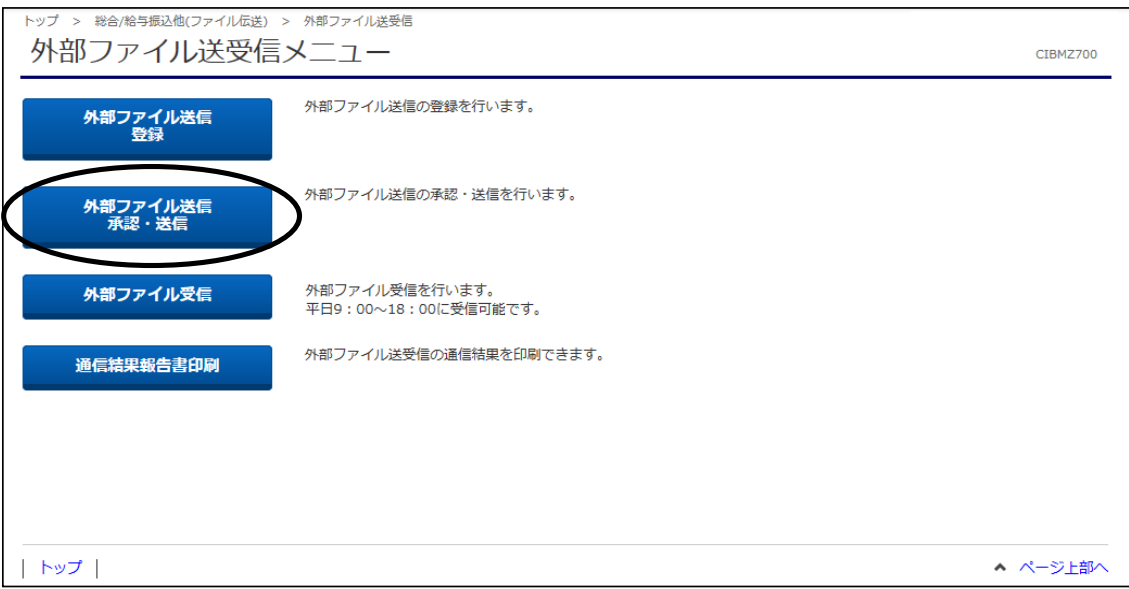

②"送信テーブル承認・送信"画面が表示されます。 該当の"承認待"状態のテーブルを選択し、【承認】ボタンをクリックします。 ※【承認】ボタンは上下どちらのボタンをクリックしても同じ操作が可能です。

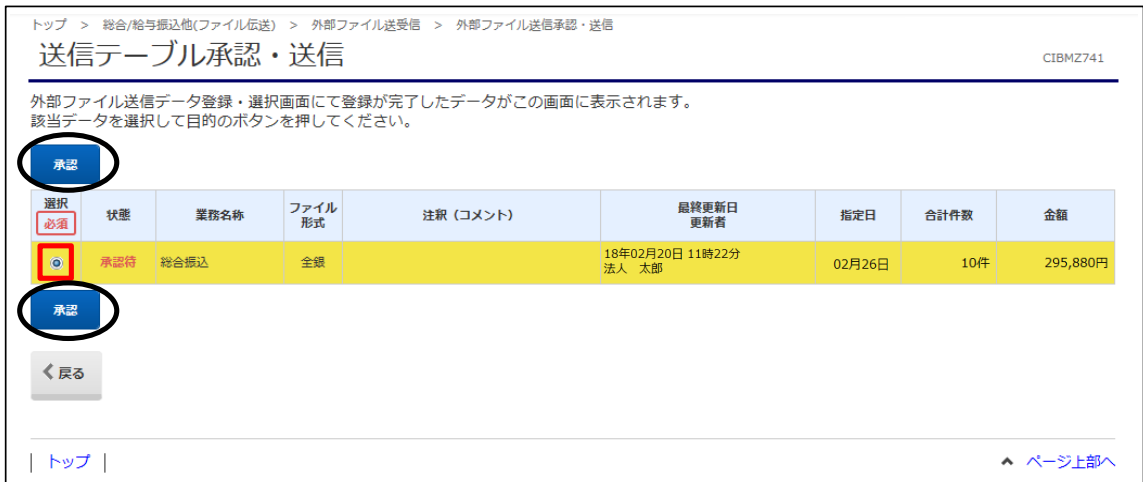

#### ③"外部ファイル送信 承認確認"画面が表示されます。 件数・金額等に間違いがないことを確認し、「利用者確認暗証番号」を入力後 【承認】ボタンをクリックします。

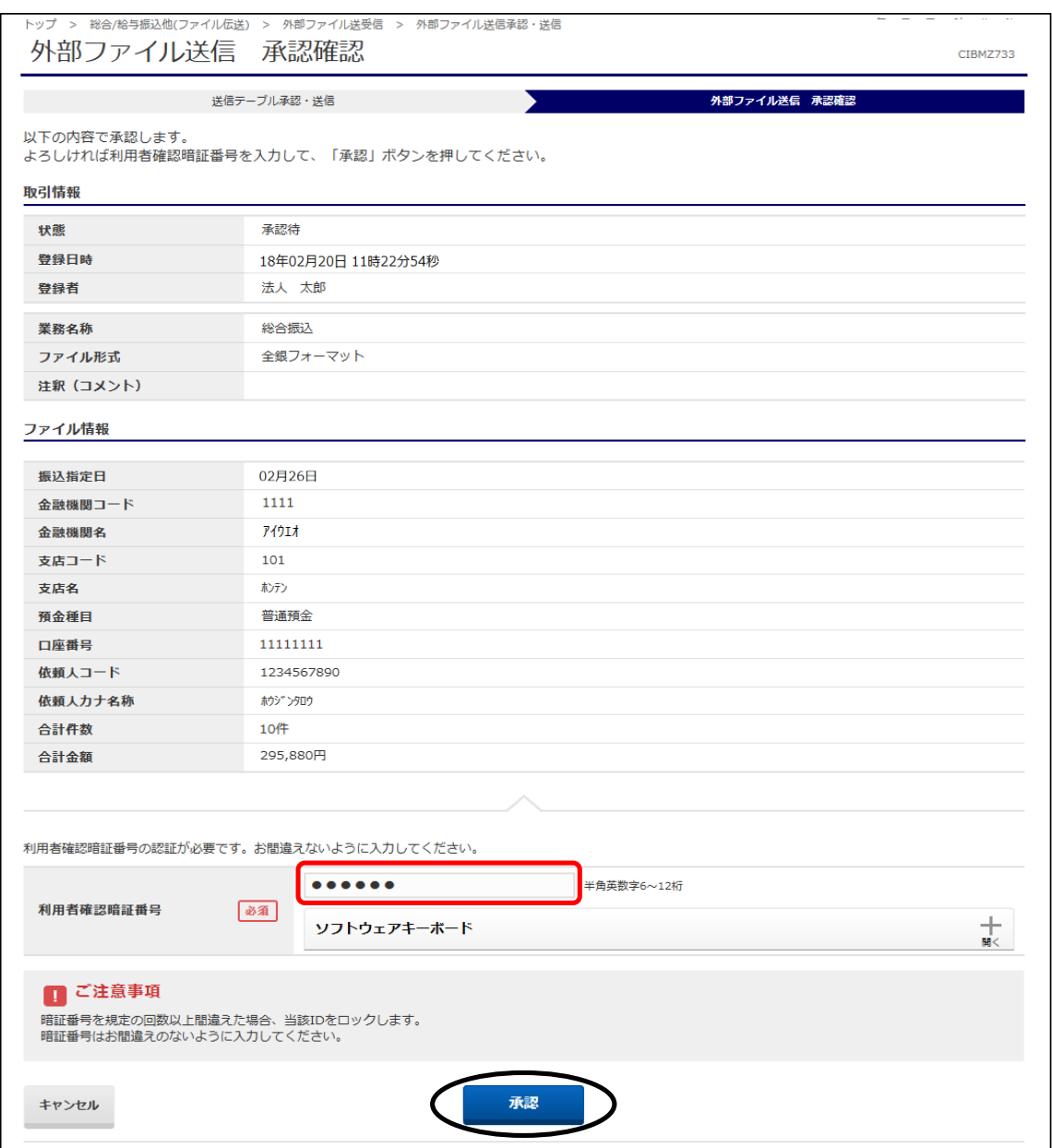

④"送信テーブル承認・送信"画面に戻ります。

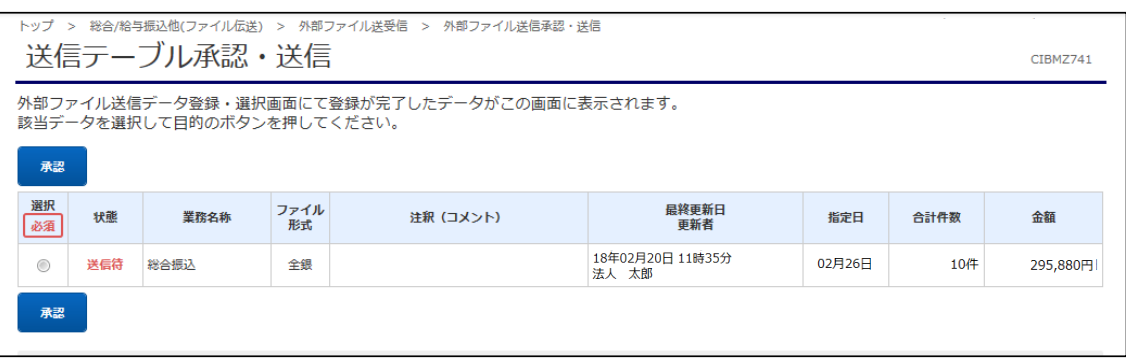

①"外部ファイル送受信メニュー"から【外部ファイル送信 承認・送信】ボタンをクリックします。

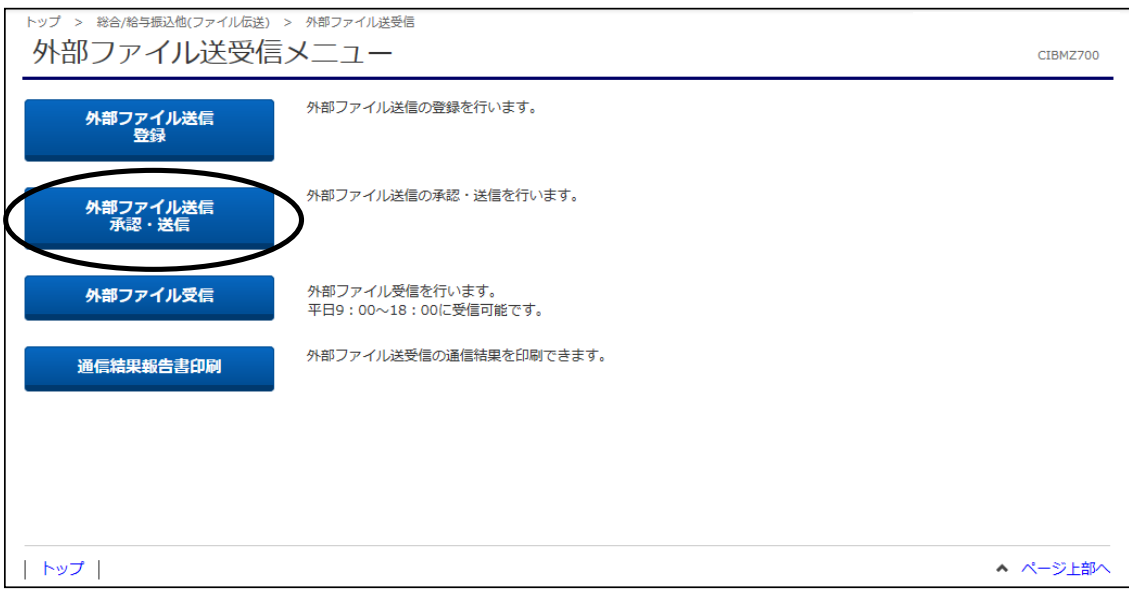

## ②"送信テーブル承認・送信"画面が表示されます。 」<br>該当の"送信待ち"テーブルを選択し、【送信】ボタンをクリックします。 。<br>※【送信】ボタンは上下どちらのボタンをクリックしても同じ操作が可能です。

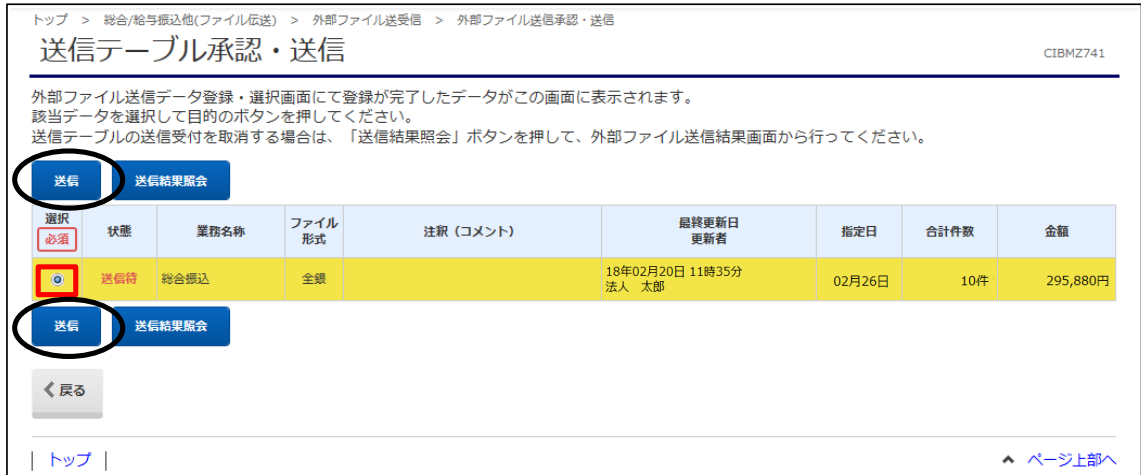

③"外部ファイル送信 送信確認"画面が表示されます。 件数・金額等に間違いがないことを確認し、「利用者確認暗証番号」、 「ワンタイムパスワード」(※)を入力後【送信】ボタンをクリックします。 ※この画面で入力するワンタイムパスワードは、ハードトークンの番号です。 地方税納入・口座振替の送信には表示されません。

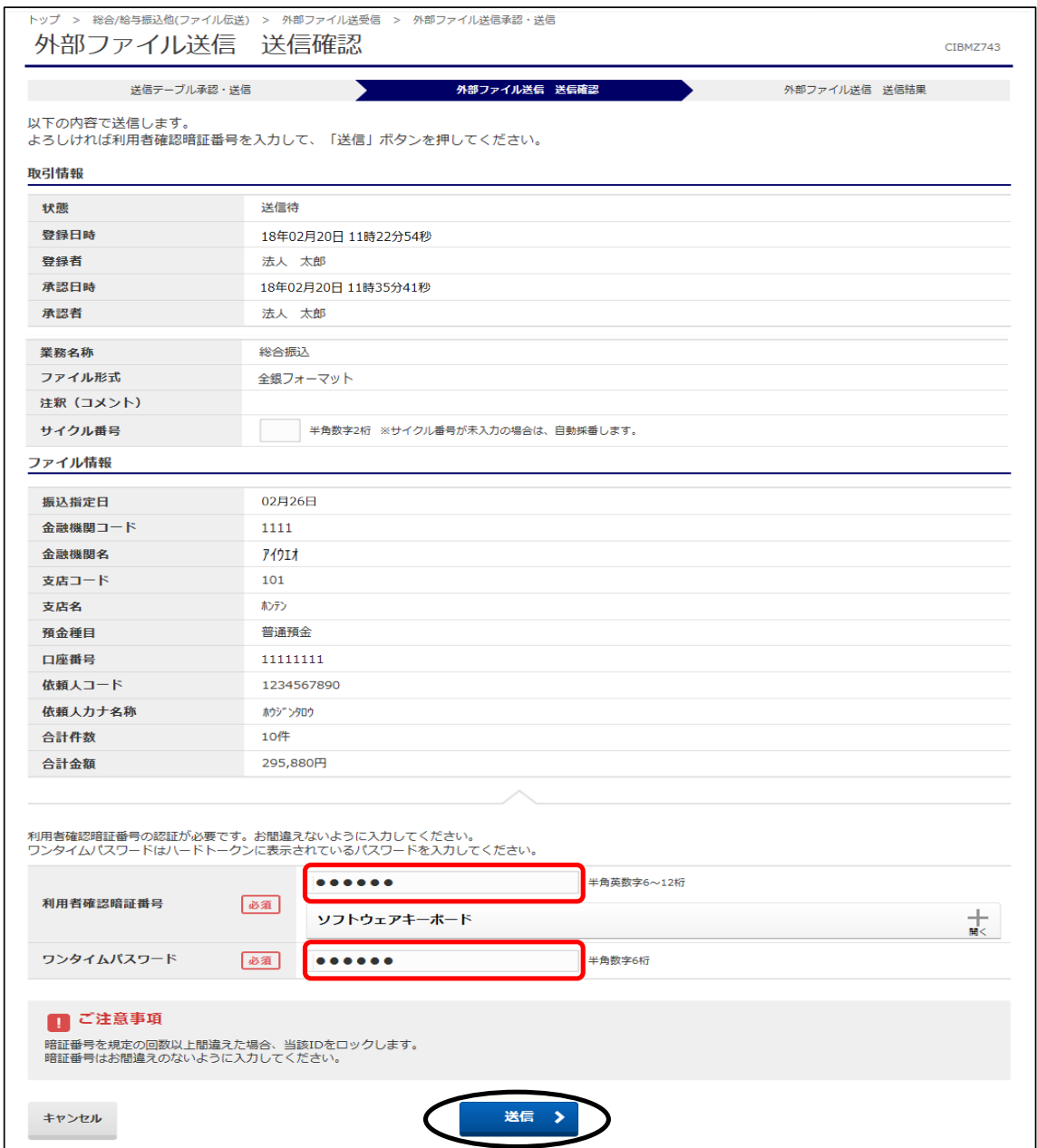

### ④"送信中"画面が表示されます。 画面が変わるまでこのままお待ちください。

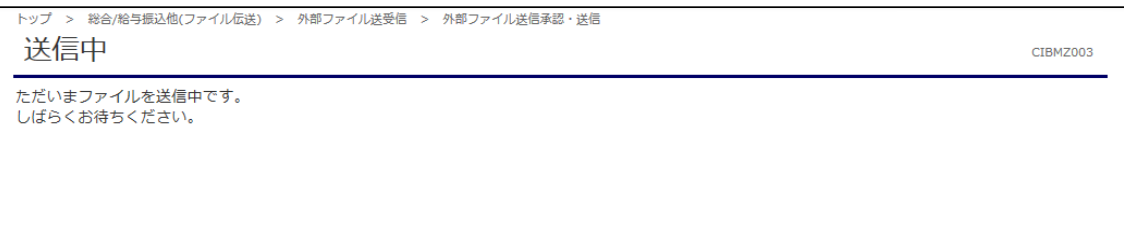

⑤"外部ファイル送信 送信結果"画面が表示されます。 印刷画面が表示されますので、印刷後【確認】ボタンをクリックします。

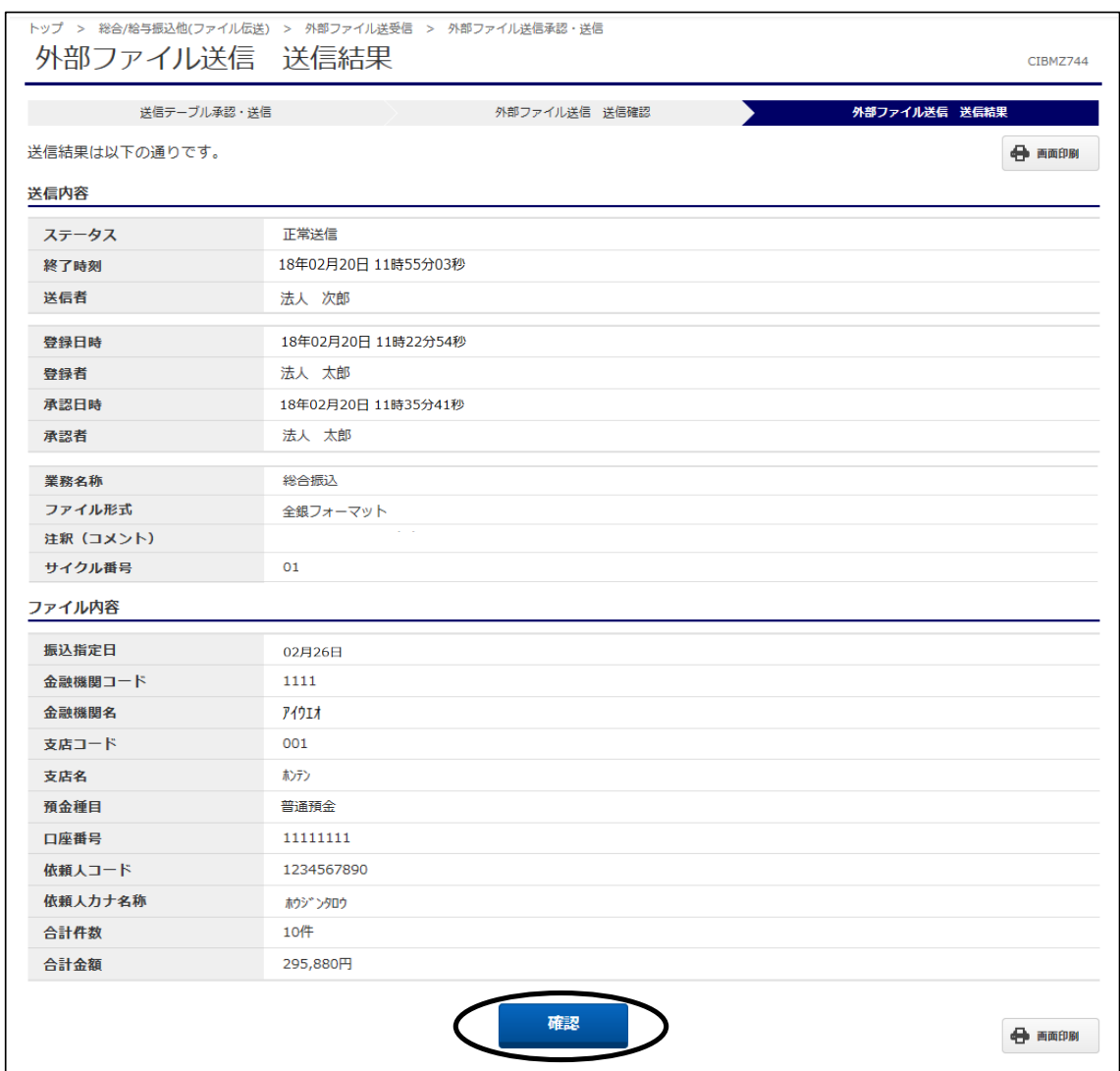

## ⑥"送信テーブル承認・送信"画面に戻ります。 今回送信したデータの状態が"送信済"になっていることを確認し、操作完了です。

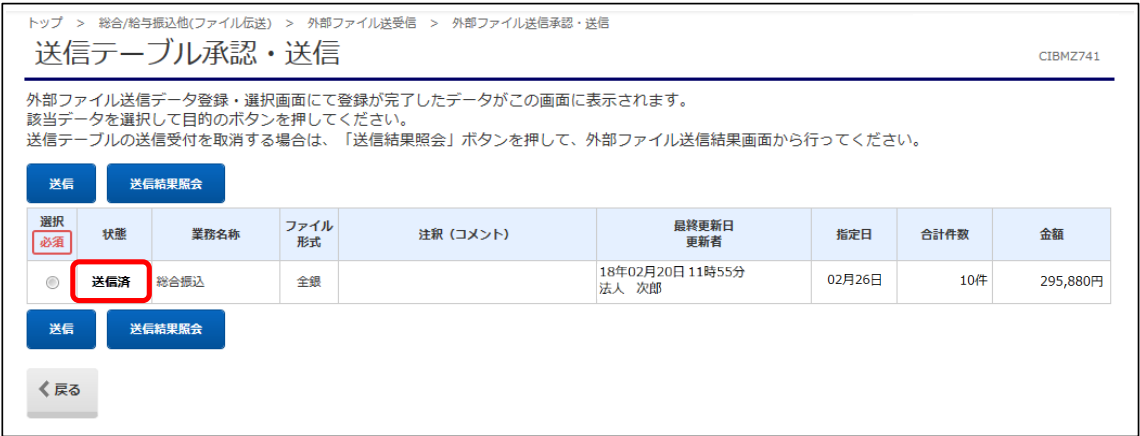